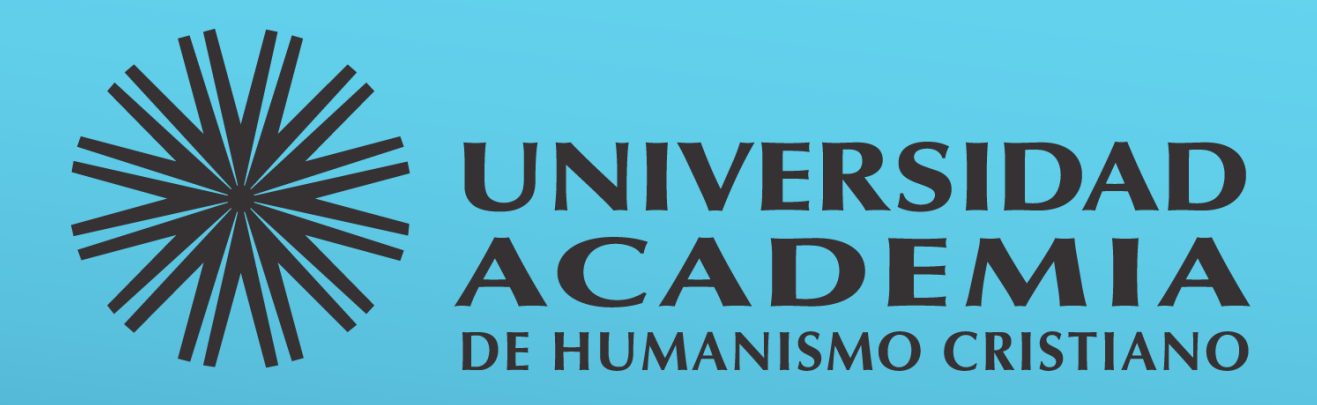

## Dirección de Informática

Departamento de Soporte

## Utilización de Microsoft OńeDrive

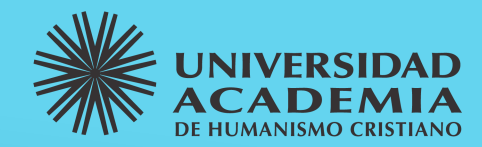

OneDrive es un servicio de almacenamiento en la nube que proporciona Microsoft que al igual que Google Drive nos permite almacenar distintos tipos de archivos y tenerlos disponibles en línea cuando lo necesitemos. Cuenta con 1TB de almacenamiento y es ideal para respaldar nuestra información y así protegerla en caso de algún desperfecto en nuestros equipos además de tenerla disponible en cualquier momento solo con tener una conexión a Internet activa. También nos permite compartir archivos o carpetas con otras personas y poder de forma automática y online.

En este documento se explicará la forma de utilizar OneDrive de forma local (Instalado en nuestro equipo luego de haber instalado Office 365) así como de forma online, se explicará el proceso para iniciar la sesión, cargar archivos o carpetas y también como compartir con otras personas.

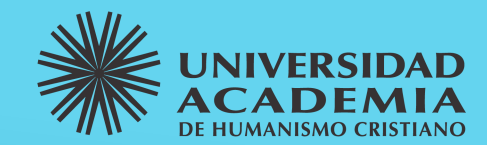

# OneDrive de forma local

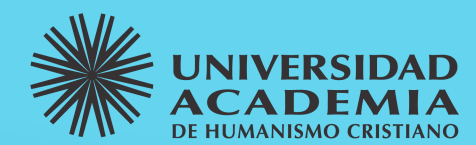

1. Buscamos en nuestro Menú Inicio el icono OneDrive y pinchamos sobre él

2. Aparecerá el cuadro inicial donde debemos ingresar nuestro correo electrónico proporcionado por la Universidad y luego presionamos el botón Iniciar Sesión

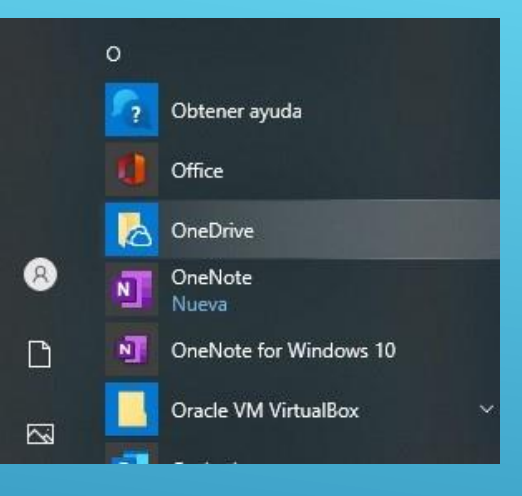

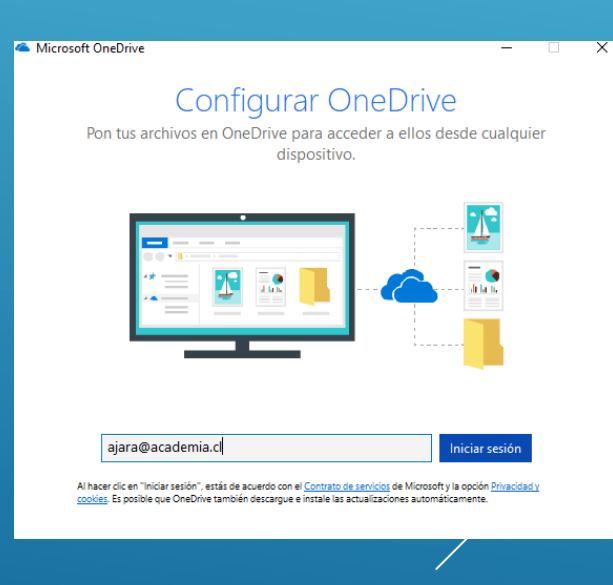

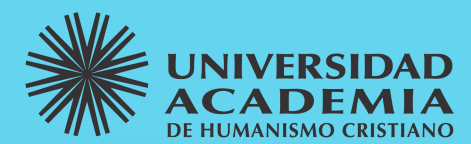

3. Pinchamos sobre el botón "Profesional o educativa

4. Ingresamos nuestra contraseña de correo electrónico y pinchamos el botón Iniciar Sesión

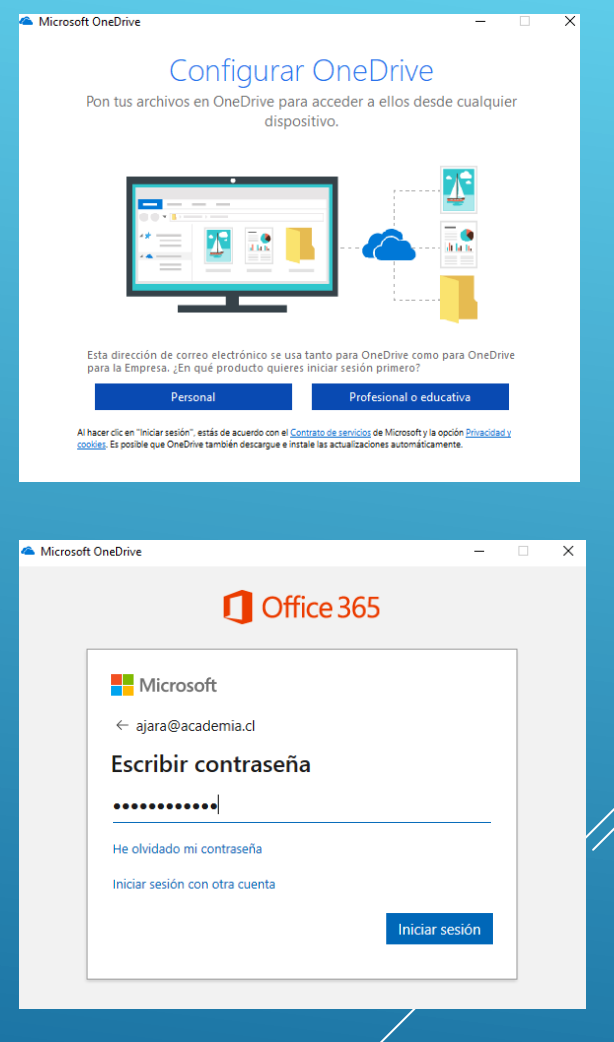

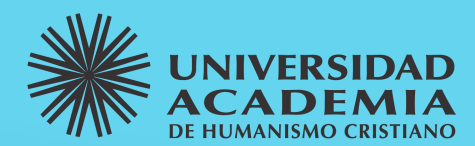

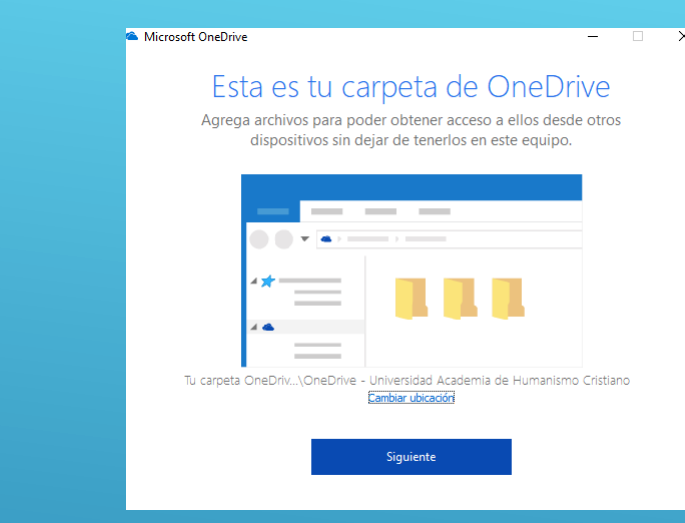

5. Presionamos el botón Siguiente

6. Se nos presentará un pequeño recorrido por las distintas opciones de OneDrive donde se explica su funcionamiento, debemos pasar las ventanas con la flecha ubicada en el costado inferior derecho hasta llegar al final y presionar el botón Abrir mi Carpeta de OneDrive

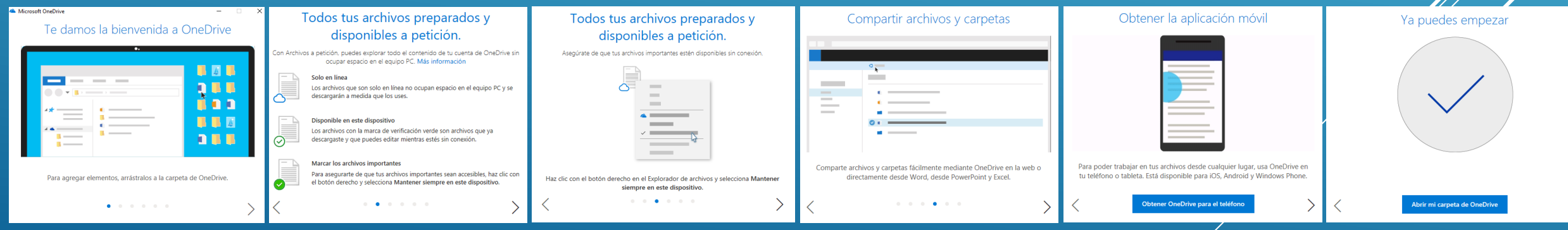

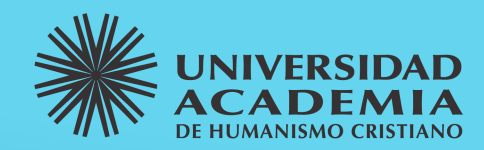

7. Se nos abrirá nuestra carpeta de OneDrive que es donde debemos dejar los archivos o carpetas que van a ser respaldadas en la nube; cualquier archivo o carpeta guardada en otro lugar (ya sea en el Escritorio, Mis Documentos, etc) NO SERA SUBIDA A LA NUBE, debe preocuparse de siempre dejar la información importante o que se desee respaldar en esta carpeta especifica.

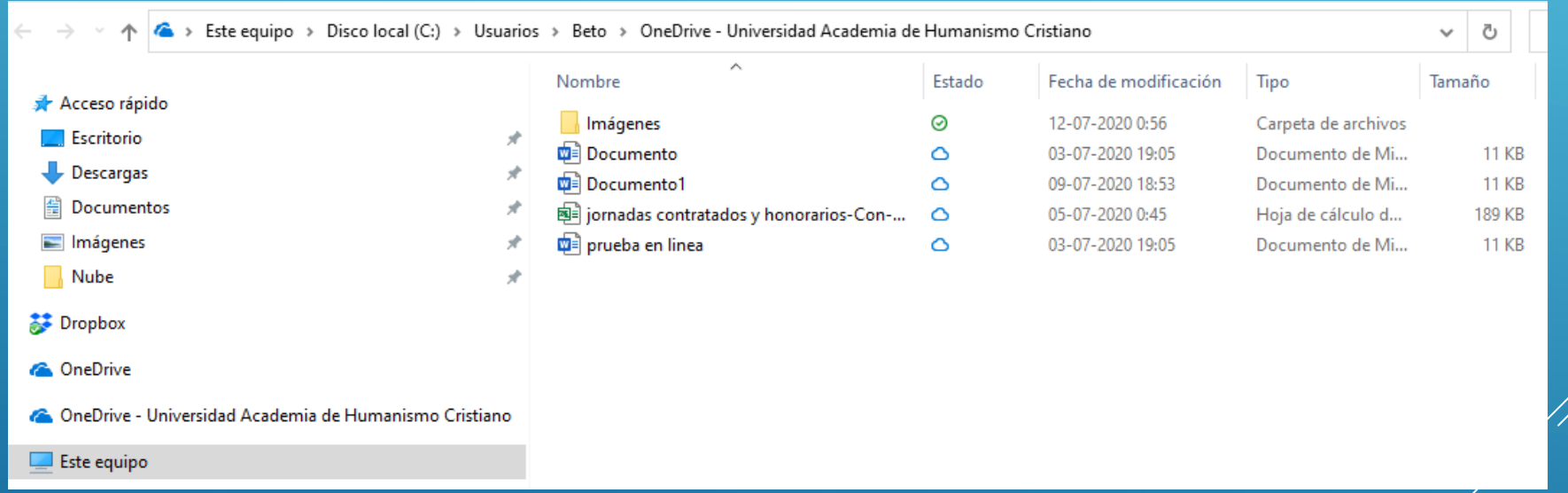

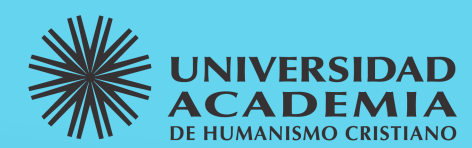

8. Para traspasar algún archivo o carpeta a la nube basta con arrastrarlo a la carpeta de OneDrive y comenzara la carga del o los archivos. La información que se encuentre subiendo a la nube se puede identificar por el icono que aparecerá al lado del nombre

Una vez finalizada la carga aparecerá un icono de color verde al lado del nombre del archivo o carpeta recién cargados, con esto ya se encuentran respaldados en la nube y pueden ser revisados online

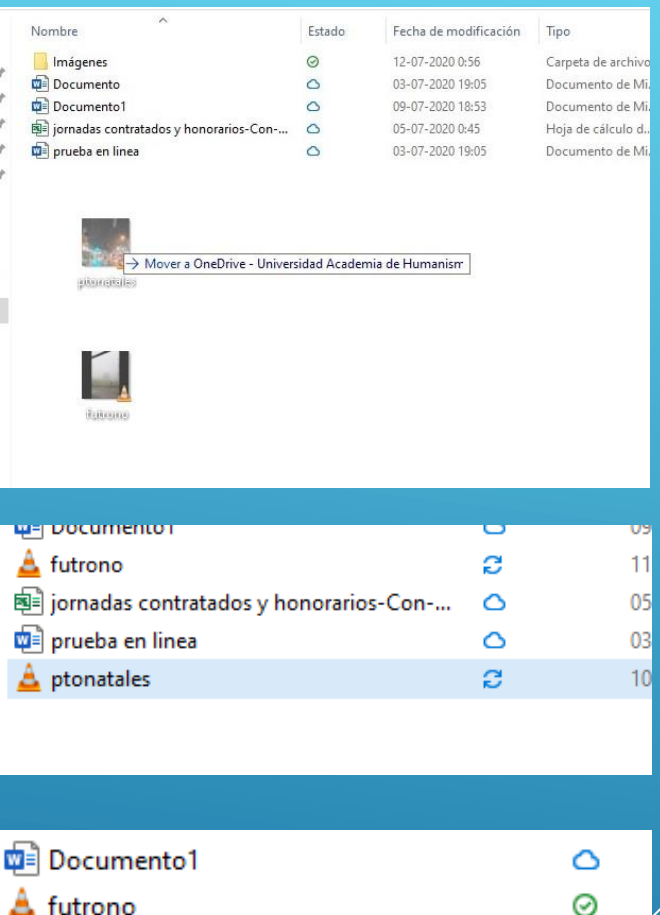

国 jornadas contratados y honorarios-Con-...

prueba en linea

A ptonatales

Δ

Ο

⊚

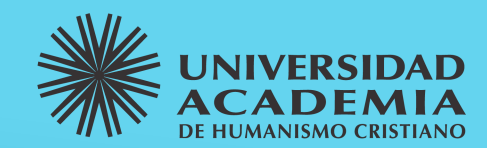

# Compartir archivos o carpetas en OneDrive de forma local

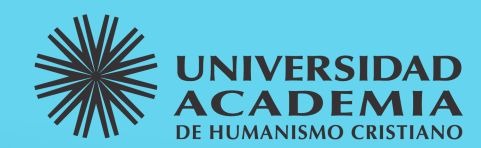

1. Dentro de nuestra carpeta de OneDrive, seleccionamos el archivo o carpeta que queremos compartir y hacemos clic con el botón derecho sobre el nombre del mismo, se nos desplegara un cuadro con distintas opciones, nosotros debemos pinchar la opción "Compartir"

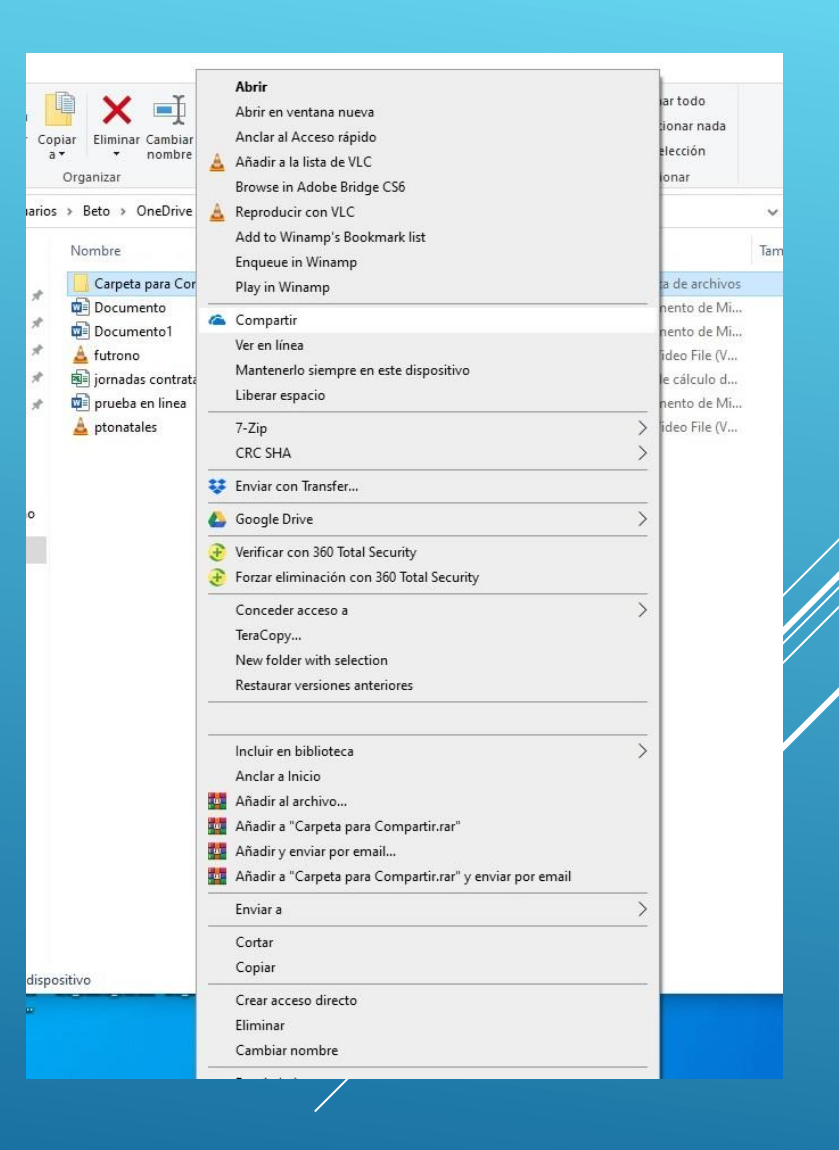

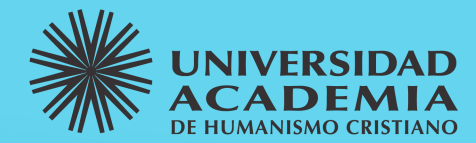

<span id="page-10-0"></span>2. Aparecerá el cuadro donde debemos ingresar las direcciones de correo electrónico de las personas que queramos tengan acceso a nuestra carpeta o archivo. Al momento de escribir la casilla, el sistema entregara opciones de contactos que sean similares a lo que se esta escribiendo, una vez ya se tenga la dirección necesaria se debe pinchar sobre ella para que sea agregada a la lista

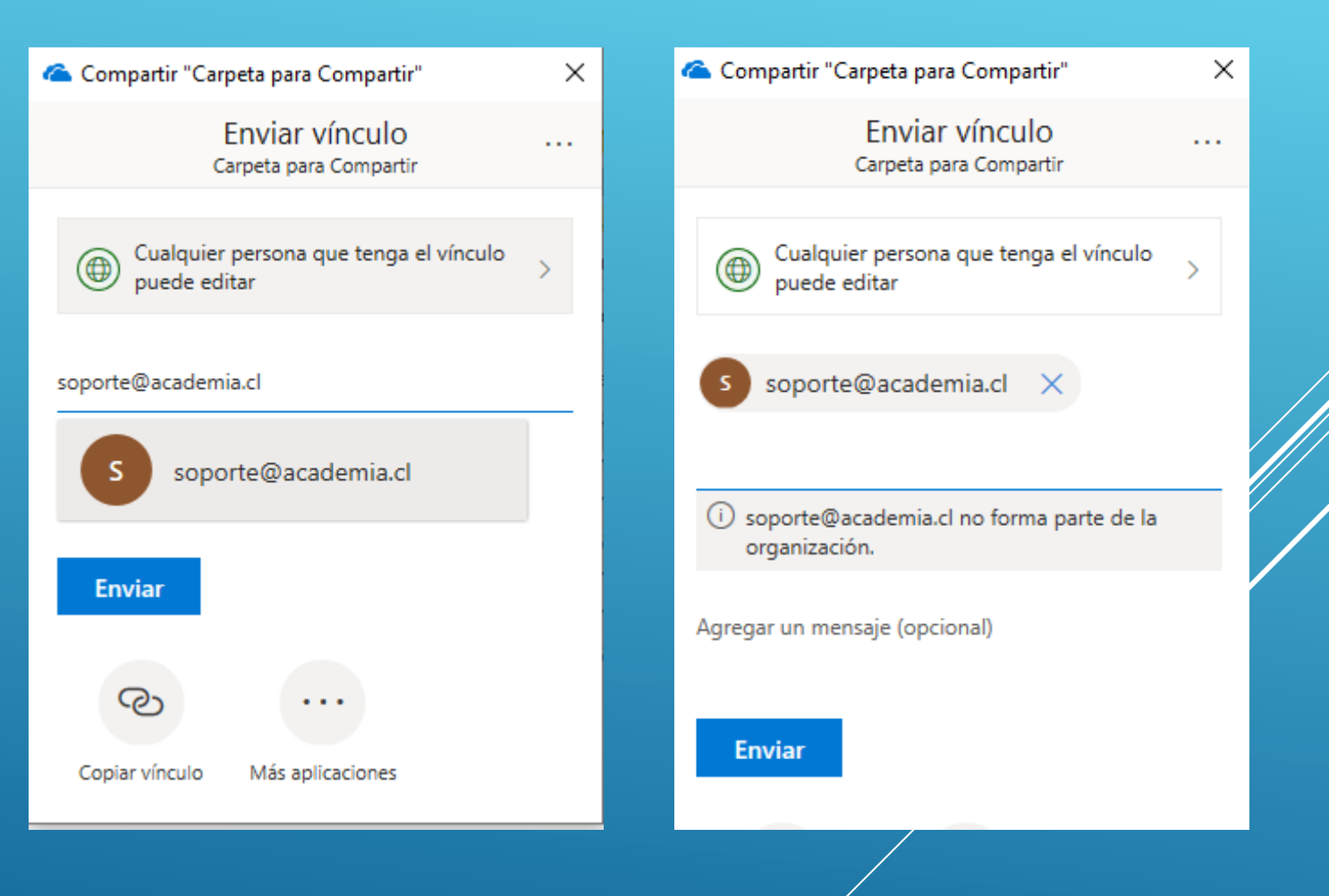

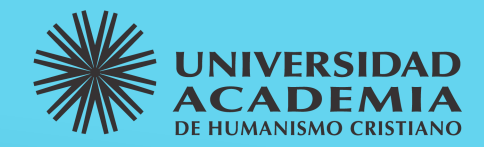

<span id="page-11-0"></span>3. Pinchamos sobre la opción "Cualquier persona que tenga el vinculo" y se mostraran las distintas opciones que ofrece OneDrive para compartir archivos, se debe seleccionar la que mas se acomode a la necesidad del momento; también aparecerá la opción "Permitir la edición" la cual permitirá que la información sea modificada por alguien mas o sea solo para lectura, además se puede establecer una fecha especifica para suspender el uso compartido de la carpeta o archivo. Una vez se haya elegido la opción mas acorde se debe presionar el botón Aplicar

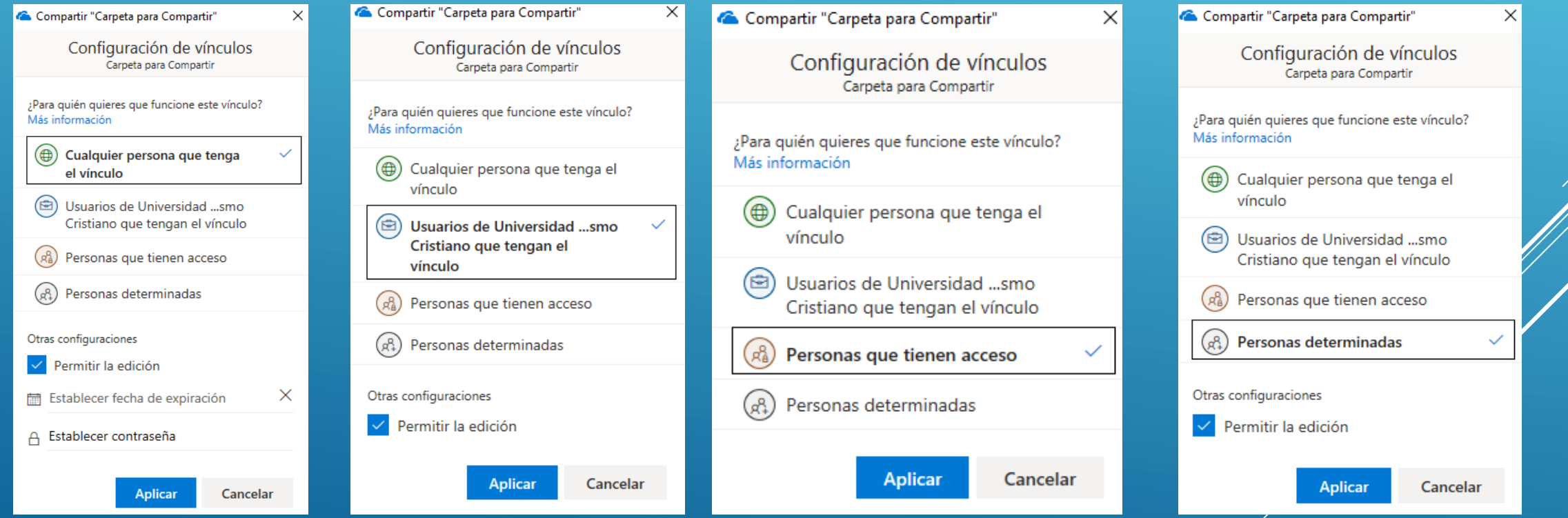

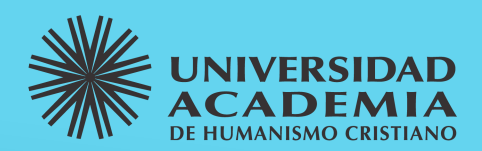

<span id="page-12-0"></span>4. Presionamos el botón Enviar; con esto llegara un correo electrónico a la casilla de las personas especificadas donde se informará que se esta compartiendo un archivo o carpeta de nuestra propiedad (se puede agregar un mensaje personalizado en caso de así desearlo)

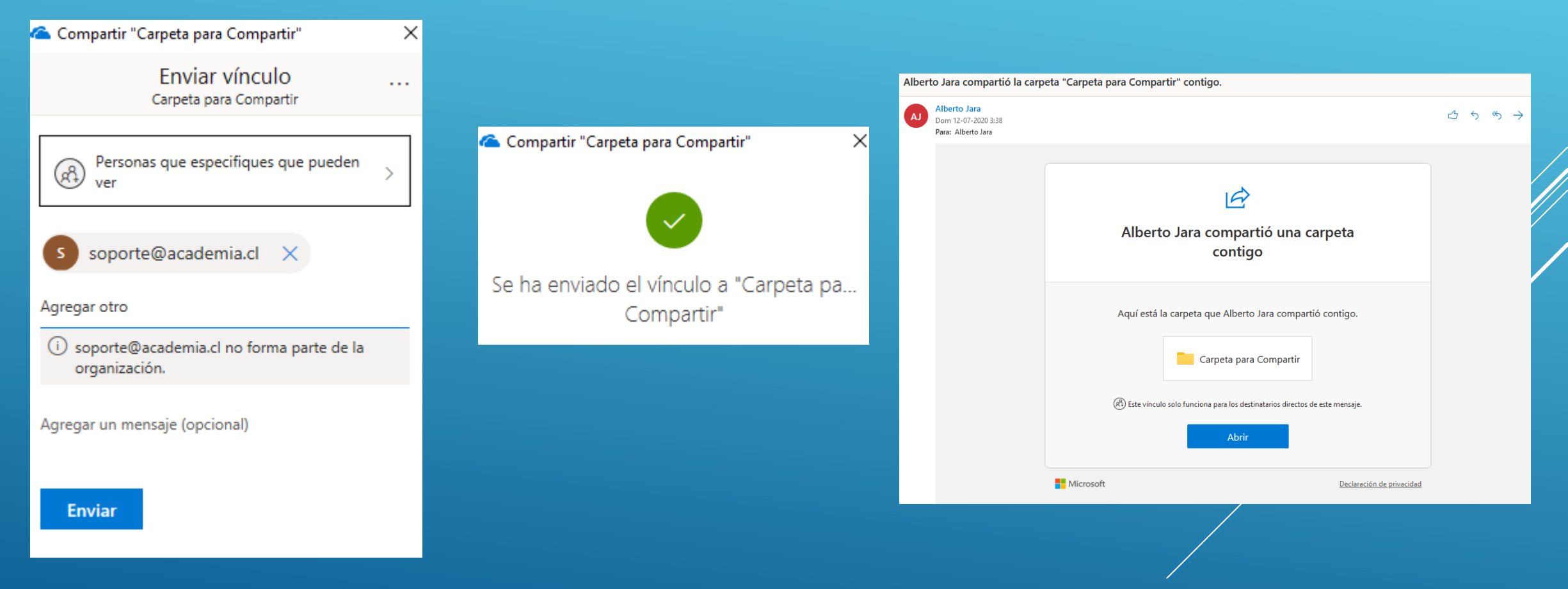

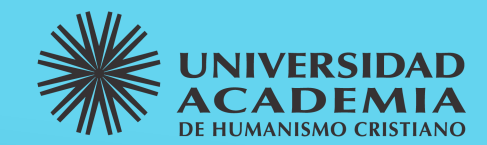

# OneDrive de forma online

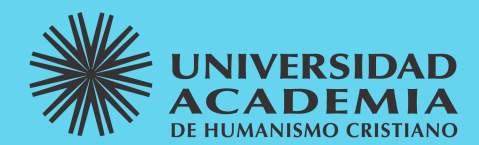

### Para utilizar OneDrive de forma Online debemos seguir el siguiente procedimiento

1. Desde nuestro navegador de Internet ingresamos al sitio autodiscover.academia.cl ingresamos nuestro correo electrónico y presionamos el botón Iniciar Sesión

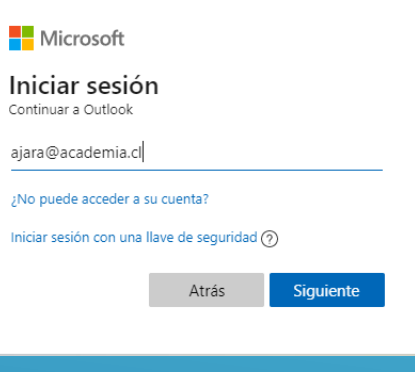

2. Presionamos la opción Cuenta profesional o educativa (esta opción puede no mostrarse)

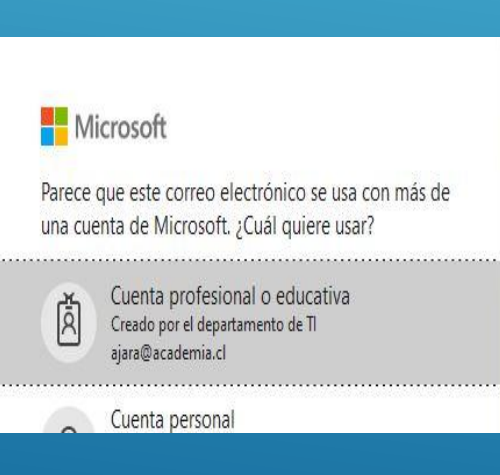

3. Ingresamos nuestra contraseña respectiva y presionamos el botón Iniciar Sesión

3. Se nos preguntara si deseamos mantener nuestra sesión iniciada, se recomienda utilizar la opción No

## Microsoft ← ajara@academia.cl Escribir contraseña

Iniciar sesión

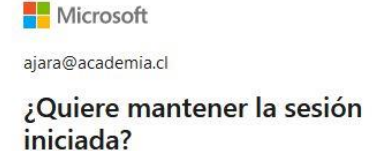

Haga esto para reducir el número de veces que se le solicita que inicie sesión.

 $\Box$  No volver a mostrar

............

He olvidado mi contraseña

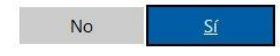

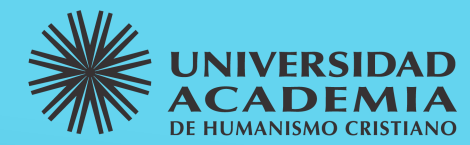

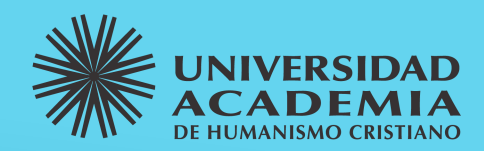

4. Con esto ya nos encontraremos dentro del correo electrónico, para entrar a las distintas aplicaciones que nos ofrece Office 365 debemos pinchar en los "puntos" que aparecen al costado superior izquierdo de la ventana, con esto se abrirá un menú, en este caso debemos pinchar en la opción OneDrive.

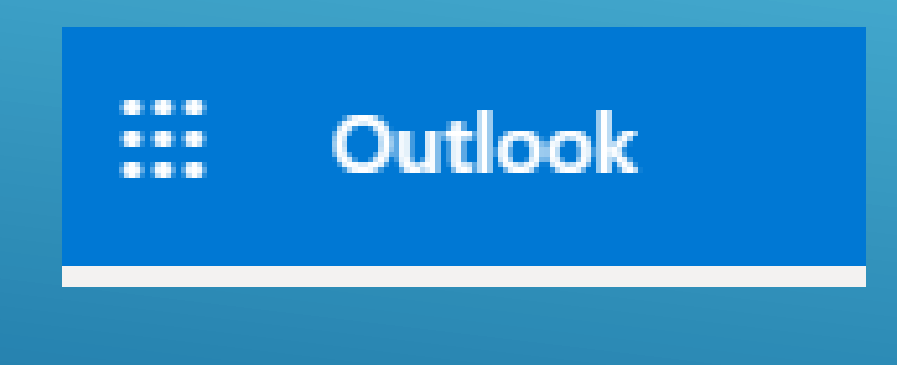

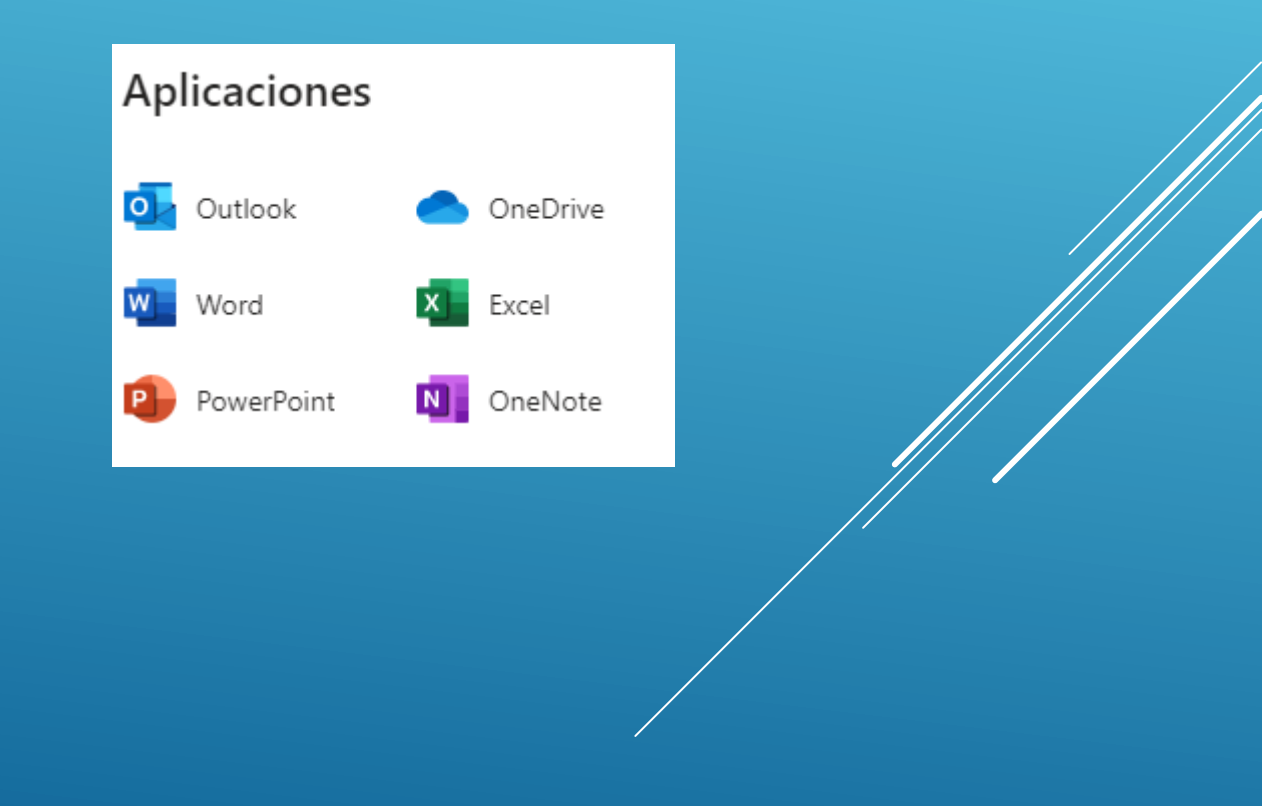

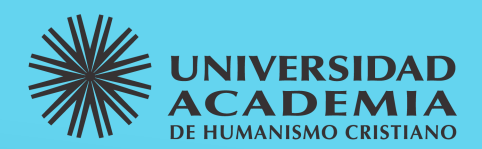

5. Se abrirá una nueva Pestaña (o ventana) que corresponde a nuestro OneDrive donde estarán los archivos o carpetas que hayamos respaldado anteriormente (Recuerde que los archivos deben ser guardados en al carpeta OneDrive de nuestro equipo)

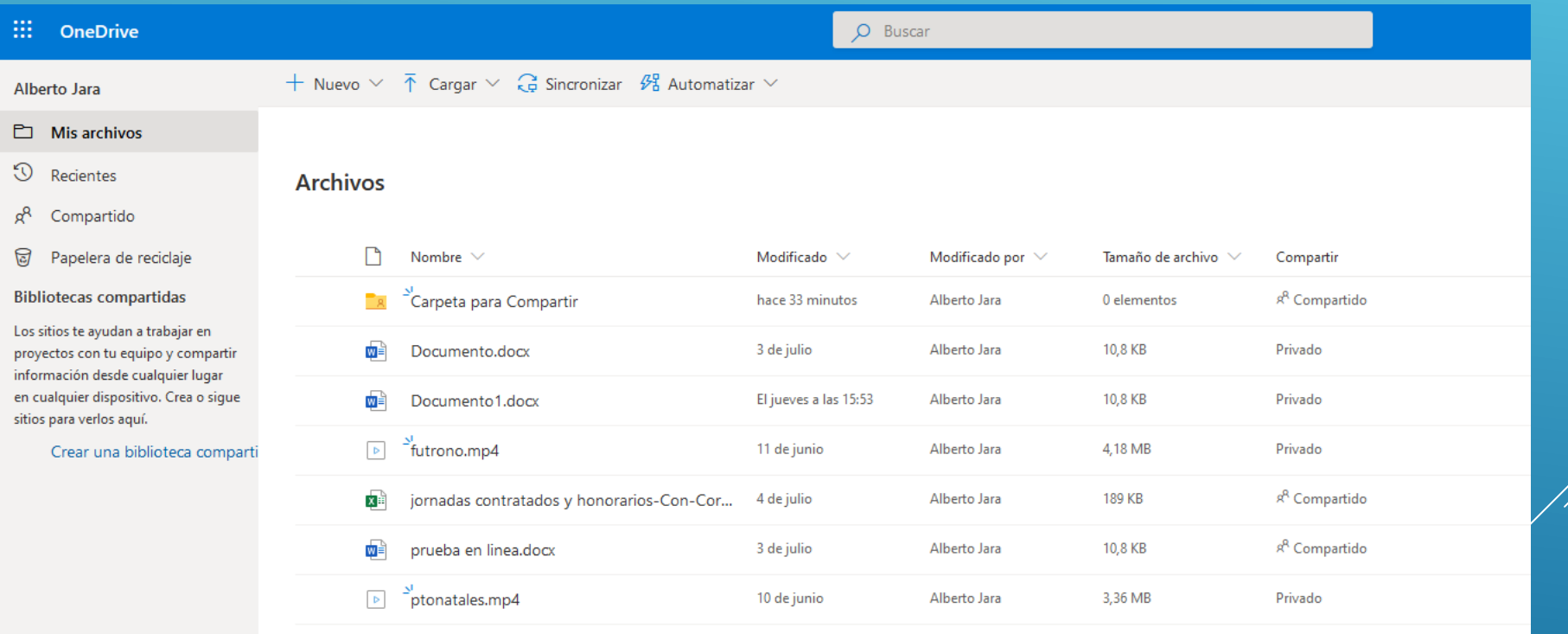

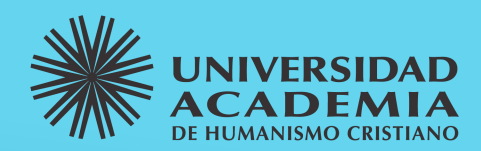

6. Para subir un nuevo archivo o carpeta pincharemos sobre la opción "Cargar" y seleccionamos la opción que mas nos sea útil, en este caso se cargara un Archivo, una vez presionada la opción se abrirá el cuadro de búsqueda donde se debe seleccionar el archivo deseado y luego presionar el botón Abrir con esto comenzara la carga de nuestro archivo

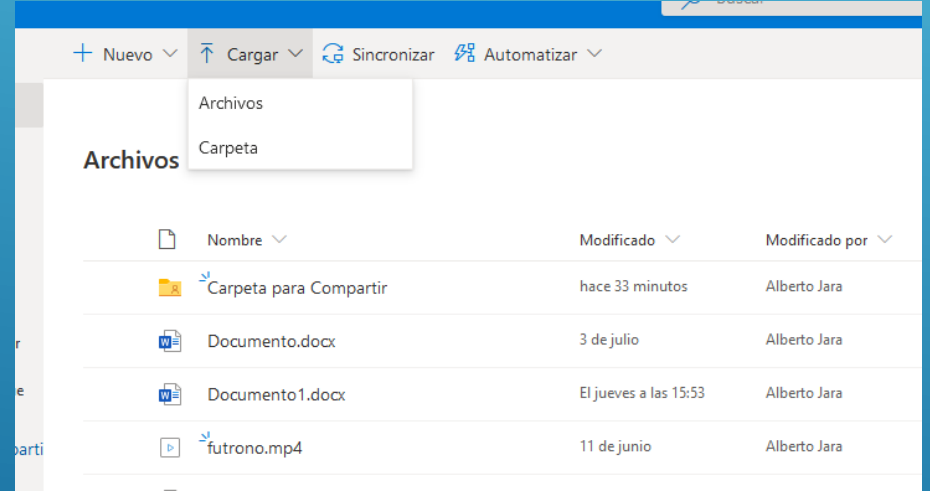

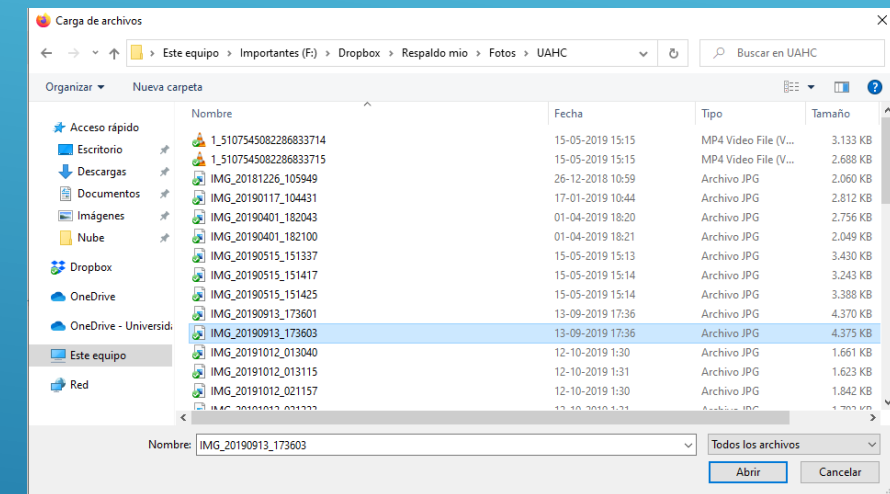

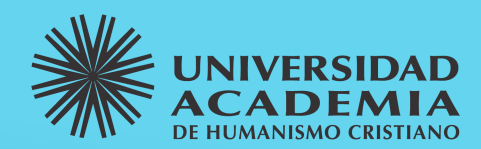

7. Una vez finalizada la carga nuestro archivo aparecerá en nuestra lista y ya se encontrara dentro de la nube

8. Para compartir debemos marcar el archivo o carpeta deseado y luego presionar en los tres puntos que se encuentran al costado izquierdo, se desplegara el cuadro con las distintas opciones que nos ofrece OneDrive para dicho elemento, en este caso usaremos la opción "Compartir"

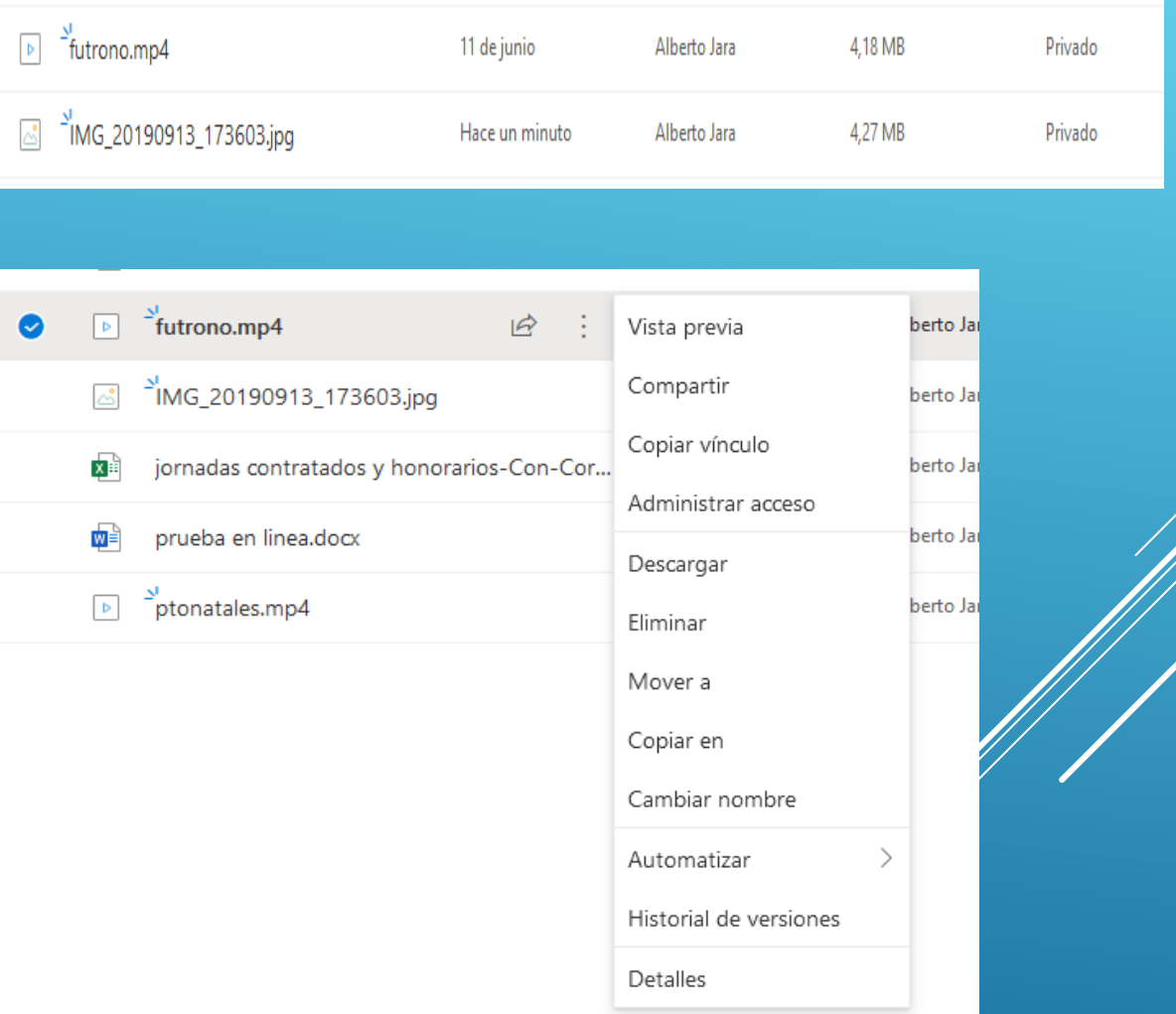

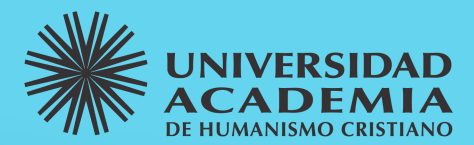

9. El proceso es el mismo indicado anteriormente con exactamente las mismas opciones y procedimientos ya explicados, deben seguirse los mismos pasos

[Compartir Archivos en OneDrive Parte 1](#page-10-0)

[Compartir Archivos en OneDrive Parte 2](#page-11-0)

[Compartir Archivos en OneDrive Parte 3](#page-12-0)

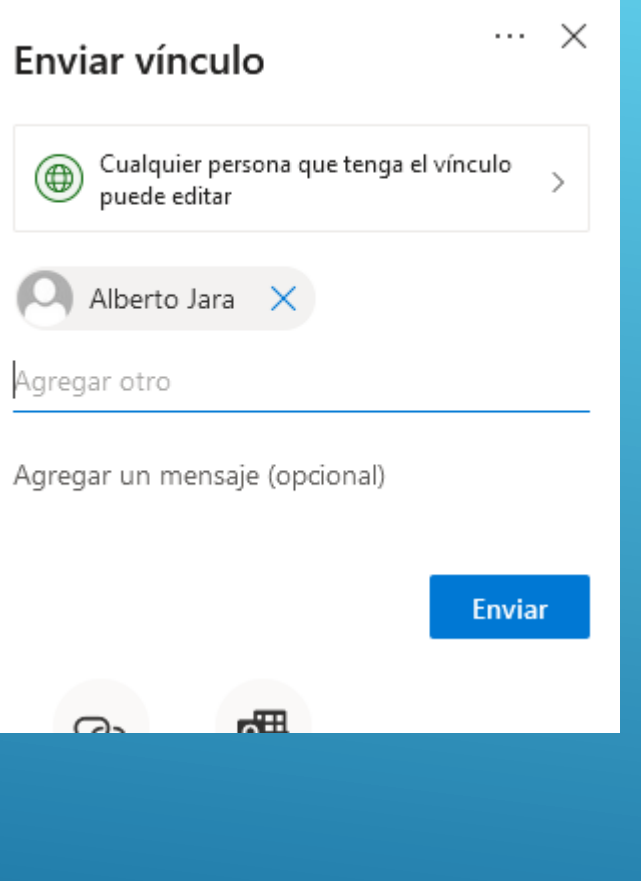

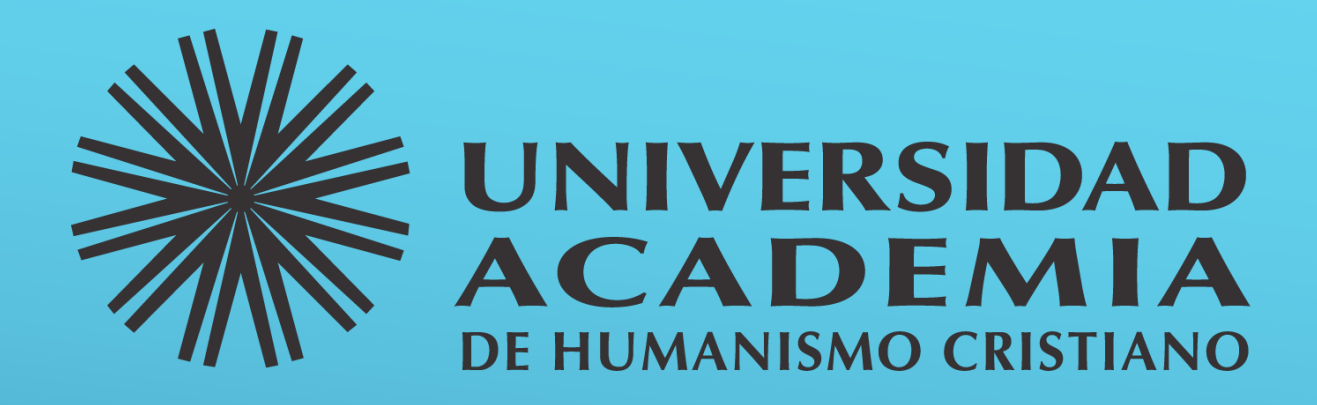

## Dirección de Informática

Departamento de Soporte

## Utilización de Microsoft OńeDrive